## IMSA5000-E(Dell)透明模式部署配置方法

由于 IMSA 使用 postfix 来进行邮件的 Relay, IMSA 并不支持传递 SMTP 身份认证。在 某些用户的环境中,必须要支持 SMTP 身份认证, 在这种环境下, IMSA 需要配置成透 明模式才能支持传递SMTP身份认证。以下是IMSA5000-E(Dell)设置为透明模式的方法。

注:

## **1.** 非不得已,趋势科技不建议取消 **postfix**。

# **2. IMSA** 工作在透明模式下时,不能使用 **IP Filtering** 模块**(Email reputation** 和 **ip profiler)**。

操作步骤: (在以下操作过程中, 勿同时在 IMSA Web 界面上进行任何设置修改)

1. 关闭 IMSA 的 NRS 和 IP Fitlering 功能。

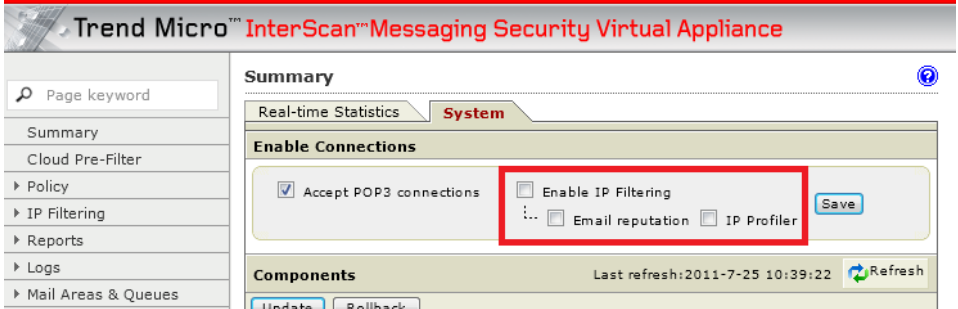

- 2. 取消 postfix 监听 25 端口。
	- a) 停止 postfix.

#postfix stop

b) 备份 master.cf 文件。

#cp /opt/trend/imss/postfix/etc/postfix/master.cf /opt/trend/imss/postfix/etc/postfix/master.cf.backup

c) 修改 master.cf 文件

#vi /opt/trend/imss/postfix/etc/postfix/master.cf 保证以下两行都是注释掉的:

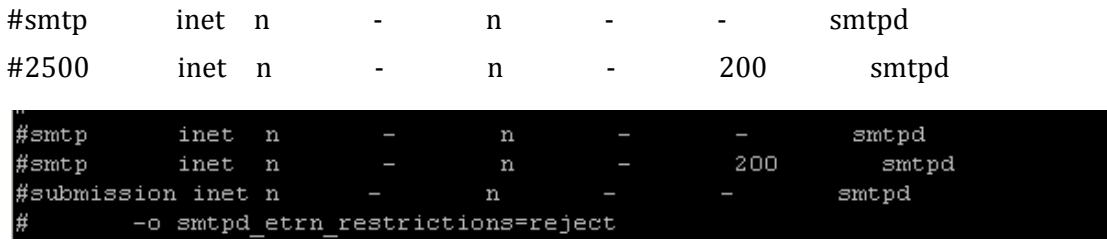

d) 启动 postfix

#postfix start

e) 验证修改是否成功。

#netstat -ant | grep :25

在关闭 postfix 25 端口之前, 看到的输出应如下:

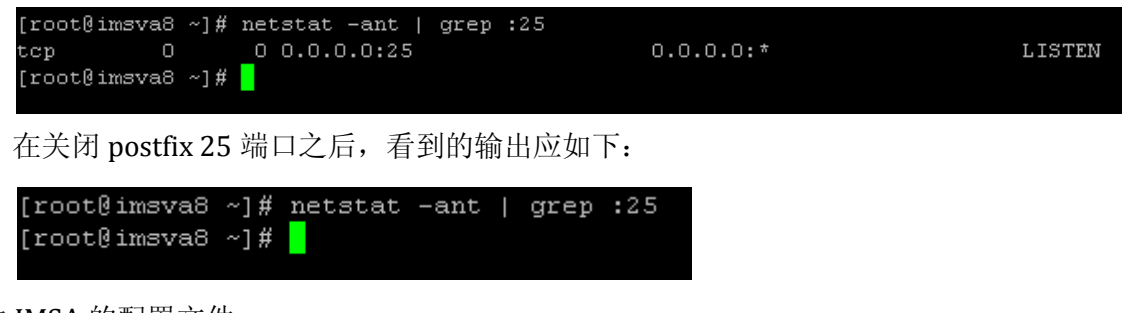

- 3. 修改 IMSA 的配置文件。
	- a) 备份 imsa 的配置文件。 #cp /opt/trend/imss/config/imss.ini /opt/trend/imss/config/imss.ini.backup
	- b) 编辑 imsa 配置文件。 vi /opt/trend/imss/config/imss.ini
	- c) 找到并修改如下参数: enable\_postfix\_ui=yes 修改为 enable\_postfix\_ui=no

enable\_postfix\_ui=n<mark>o</mark>

#downstream\_smtp\_server\_addr=127.0.0.1 修改为 downstream\_smtp\_server\_addr=smtp 服务器的 IP,并取消注释符 #downstream\_smtp\_server\_port=10026 修改为 downstream\_smtp\_server\_port=25 取消注释符

```
8.1# Downstream or back end MTA server IP address or hostname.
# The IP is recommended to avoid security issues that arise
 from resolving the host.
downstream smtp server addr=10.28.132.102
#8.2# Downstream or back end MTA server listening port.
downstream smtp server port=25<mark></mark>
```
#proxy\_smtp\_server\_ip=127.0.0.1 修改为 proxy\_smtp\_server\_ip=0.0.0.0,并取消 注释符。

```
# 10.1# The IP address the proxy service will bind to on a machine with
# multiple NIC cards.
# If not specified, the proxy service sets it to the first IP address
 that it successfully binds to.
# If not specified or specified as "all" or 0.0.0.0,
# then proxy service binds to INADDR ALL.
proxy_smtp_server_ip= 0.0.0.0
#proxy_pop3_server_ip= 0.0.0.0
```

```
[socket 1]
```
#proxy\_service=SMTP\_SERVICE

Version 1.0 By Soiphon

#proxy\_port=10025 修改为 [socket 1] proxy\_service=SMTP\_SERVICE

proxy\_port=25

并取消注释符。

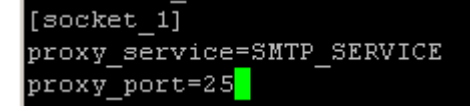

# open to all connections = no 修改为 open to all connections = yes, 并取消 注释符。

#### $8.8$ # Accept SMPT client connections.  $\#$  If "no" (default), the IMSS daemon only accept SMTP client connections # from localhost (and IP address required in smtp allow client ip). # If "yes", then all connections allowed. open\_to\_all\_connections = ye<mark>s</mark>

enable\_postset\_thd=yes 修改为 enable\_postset\_thd=no

enable soap server= enable postset thd=n<mark>o</mark> detach key\_postfix=

# smtp\_greeting\_msg=TrendMicro IMSS SMTP proxy 修改为

smtp\_greeting\_msg= 并取消注释符。

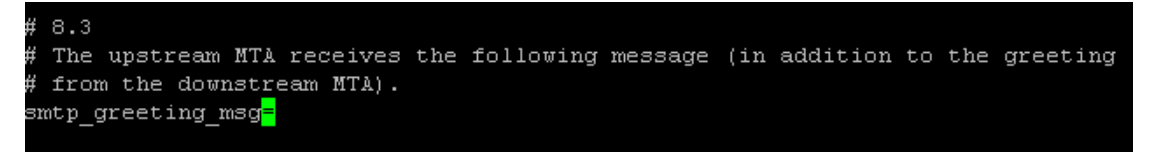

在[smtp]下添加如下内容:

supported\_esmtp\_cmds=PIPELINING,SIZE,VRFY,ETRN,XVERP,8BITMIME,AUTH ,ONEX,XUSR,HELP,AUTH=LOGIN

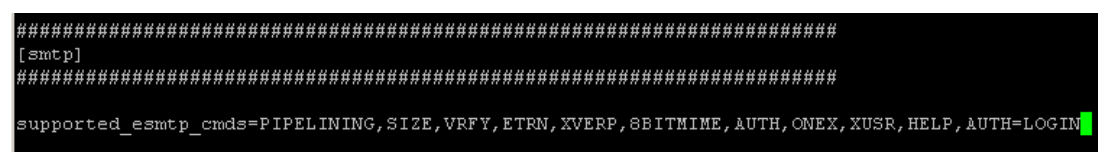

- d) 保存文件。
- e) 重新启动 S99IMSS 服务。

#/opt/trend/imss/script/S99IMSS restart

f) 验证修改是否成功。(请务必确认进行以下测试前,**IMSA** 可以访问到后端邮 件服务器的 **25** 端口)

如果在修改 imss.ini 的时候 IMSA 无法访问后端邮件服务器,请确认 IMSA 现在 可以访问后端邮件服务器,并执行#/opt/trend/imss/script/S99IMSS restart。

执行 netstat -ant | grep :25,应看到如下信息:

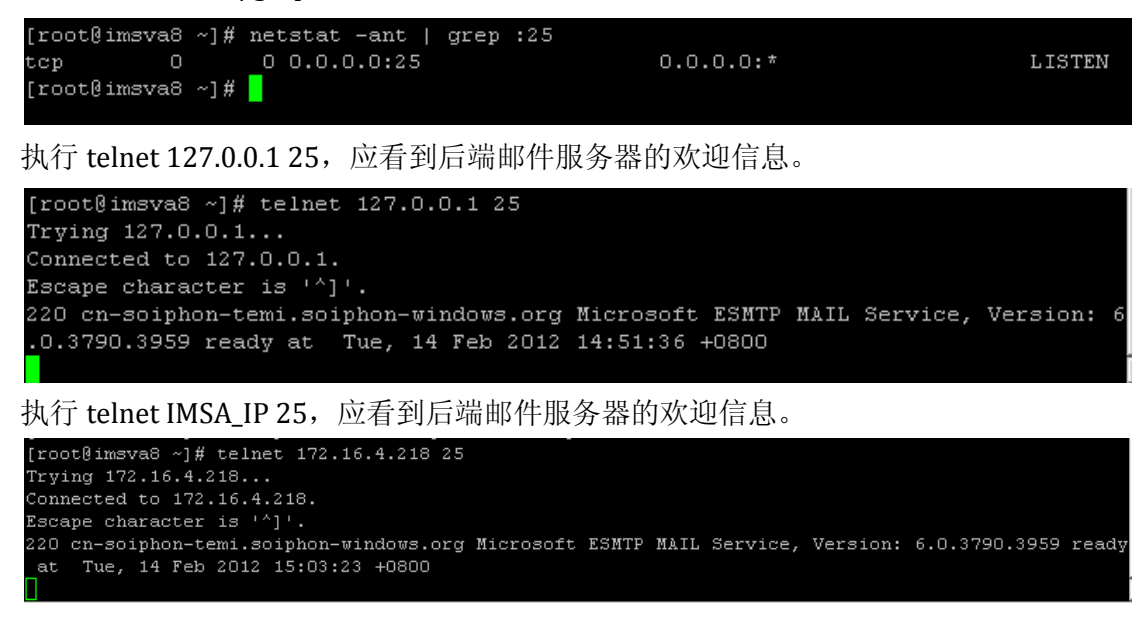

如果 IMSA 无法访问到后端邮件服务器的 25 端口, 很可能会看到如下错误提示:

```
[root@imsva8 ~]# telnet 172.16.4.218 25
Trying 172.16.4.218...
Connected to 172.16.4.218.
Escape character is '^1].
421 Internal configuration error
Connection closed by foreign host.
```
- 4. 如果 IMSA 的版本为 8.0 或者 8.2 的版本, 请执行以下操作(如果是 7.0 版本, 请跳 过该操作)。
	- a) 备份 MsgTracing.conf 文件。 #cp /opt/trend/imss/config/MsgTracing.conf /opt/trend/imss/config/MsgTracing.conf.backup
	- b) 修改 MsgTracing.conf.

vi /opt/trend/imss/config/MsgTracing.conf

将 SessionGroupExpiredInterval=1200修改 SessionGroupExpiredInterval=120.

# in SessionGroup longer till the interval expiring. SessionGroupExpiredInterval=120

- c) 保存修改。
- d) 重新启动服务。

## #/opt/trend/imss/script/S99MSGTRACING restart

 此步操作的目的:当 IMSA 为透明模式时,如果该参数未进行修改,邮件经过 IMSA 后, 在 Message Tracking 里需要等待 20 分钟后才能查到该日志。进行如上修改后, 邮 件在 Message Tracking 里 2-3 分钟后就能查到相关日志。